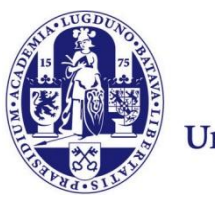

Universiteit Leiden

# **User Manual Mail Merge**

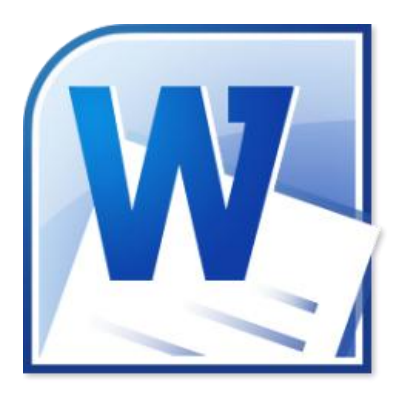

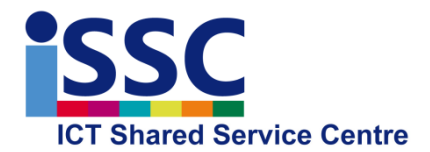

Version: 1.0

**Mail Merge** Date: 27-08-2013

## **How to print letters using Mail Merge**

You can use Mail Merge to create a series of documents, such as a standard letter that you want to send to a number of students. Every document contains the same kind of information, but the content is unique. For example, each letter can be customized to address the student by name. The unique information in each letter is retrieved from a data source.

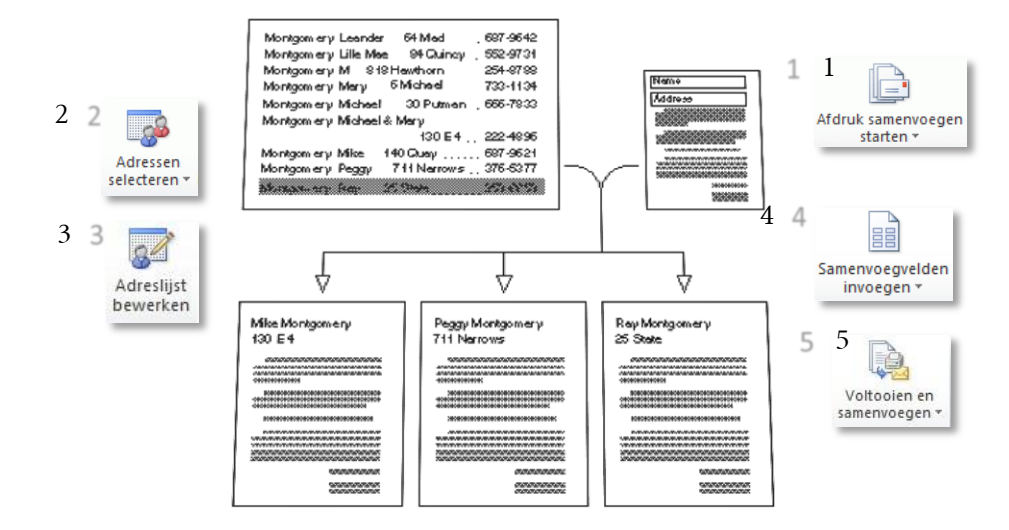

The Mail Merge process consists of the following overall steps:

#### 1. **[Set up the main document.](http://office.microsoft.com/nl-nl/word-help/brieven-en-andere-documenten-maken-en-afdrukken-met-afdruk-samenvoegen-HA101857701.aspx?CTT=1&BM1)**

The main document contains the text and graphics that are the same for each version of the merged document, for example, the return address in a form letter.

#### 2. **[Connect the document to a data source.](http://office.microsoft.com/nl-nl/word-help/brieven-en-andere-documenten-maken-en-afdrukken-met-afdruk-samenvoegen-HA101857701.aspx?CTT=1&BM3)**

A data source is a file that contains the information to be merged into a document, for example the names and addresses of the recipients of a letter.

#### 3. **[Refine the list of recipients or items.](http://office.microsoft.com/nl-nl/word-help/brieven-en-andere-documenten-maken-en-afdrukken-met-afdruk-samenvoegen-HA101857701.aspx?CTT=1&BM2)**

Microsoft Word generates a copy of the main document for each recipient, or item, in your data file. If you want to generate copies only for certain items in your data file, you can choose which items (records) to include.

#### 4. **[Add placeholders, called mail merge fields, to the document.](http://office.microsoft.com/nl-nl/word-help/brieven-en-andere-documenten-maken-en-afdrukken-met-afdruk-samenvoegen-HA101857701.aspx?CTT=1&BM4)**

When you perform the mail merge, the mail merge fields are filled with information from your data file.

#### 5. **[Preview and complete the merge.](http://office.microsoft.com/nl-nl/word-help/brieven-en-andere-documenten-maken-en-afdrukken-met-afdruk-samenvoegen-HA101857701.aspx?CTT=1&BM5)**

You can preview each copy of the document before you print the whole set.

To perform a mail merge, you use commands on the **Mailings** tab.

## **1 Set up the main document**

1. Start Word.

A blank document opens by default. Leave it open. If you close it, the commands in the next step are not available.

- 2. Open the letter you want to send.
- 3. On the **Mailings** tab, in the **Start Mail Merge** group, click **Start Mail Merge**.

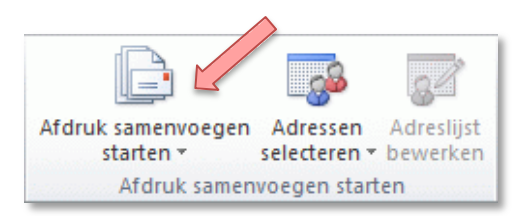

4. Click **Letters**.

## **2 Connect the document to a data source**

To merge information into your main document, you have to connect the document to a data source or a data file. This might be a table in a Word document, an Excel database or an Access database, or your Outlook Contacts. If you do not yet have a data file, you can create one during the mail merge process.

Important: If you use an existing list, make sure that it contains the required information, including all columns and rows. You can make some changes during the merge, but you cannot open your data source separately during the merge. The merge process is easier if your data source is ready before you connect to it.

#### **Choose a data file:**

- 1. On the **Mailings** tab, in the **Start Mail Merge** group, click **Select Recipients**.
- 2. Do one of the following:

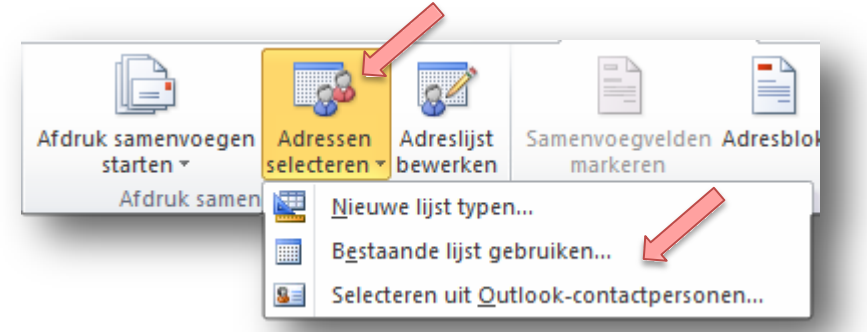

#### **Use Outlook Contacts.**

If you want to use your Contacts list in Microsoft Outlook, click **Select from Outlook Contacts.**

#### **Use an existing data source file.**

If you want to use a Microsoft Office Excel worksheet, a Microsoft Office Access database, or another type of data file, click **Use Existing List**, and then locate the file in the **Select Data Source** dialog box.

For Excel, you can select data from any worksheet or named range within a workbook. For Access, you can select data from any table or query that is defined in the database.

## **3 Refine the list of recipients or items**

When you connect to a certain data file, you might not want to merge information from all the records (or rows) in that data file into your main document.

If you plan to use your entire list, you can skip ahead to the next step.

To narrow the list of recipients or to use a subset of the items in your data file, do the following:

1. On the **Mailings** tab, in the **Start Mail Merge** group, click **Edit Recipient List.**

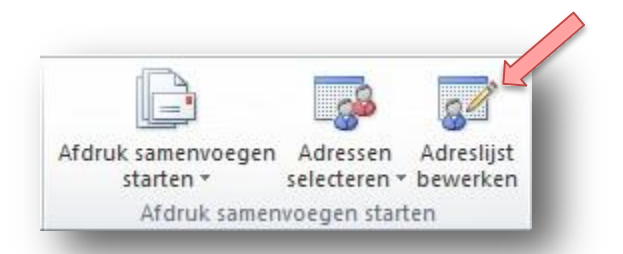

The **Mail Merge Recipients** dialog box will appear:

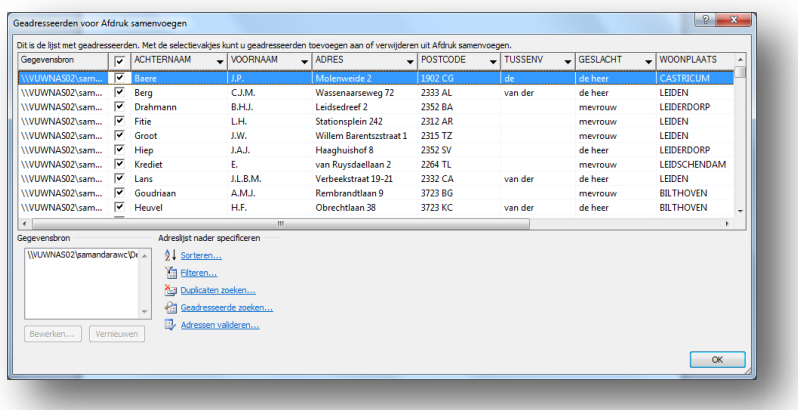

2. In the **Mail Merge Recipients** dialog box, do any of the following:

#### **Select individual records**

This method is most useful if your list is short. Select the check boxes next to the recipients you want to include, and clear the check boxes next to the recipients you want to exclude.

If you only want to include a few records in your merge, you can clear the check box in the header row and then select only those records that you want. Similarly, if you want to include most of the list, select the check box in the header row, and then clear the check boxes for the records that you don't want to include.

#### **Sort records**

Click the column heading of the item that you want to sort by. The list sorts in ascending alphabetical order (from A to Z). Click the column heading again to sort the list in descending alphabetical order (Z to A).

If you want more complex sorting, click **Sort** under **Refine recipient list** and choose your sorting preferences on the **Sort Records** tab of the **Filter and Sort** dialog box. For example, you can use this type of sorting if you want recipient addresses to be alphabetized by last name within each postal code and the postal codes listed in numerical order.

#### **Filter records**

This is useful if the list contains records that you know you don't want to see or include in the merge. After you filter the list, you can use the check boxes to include and exclude records.

To filter records, do the following:

- 1. Under **Refine recipient list**, click **Filter**.
- 2. On the Filter Records tab of the Filter and Sort dialog box, choose the criteria you want to use for the filter.

For example, if you want to generate letters for addresses that list Leiden as the City, click on **City** in the **Field** list, and **Equal to** in the **Comparison** list, and then enter Leiden in the **Compare to** list.

3. To refine the filter further, click **And** or **Or**, and then specify more criteria.

For example, to generate letters only for businesses in Rotterdam, you would filter on records whose **City** field contains **Rotterdam** and whose **Company Name** field is not blank. If you use **Or** instead of **And** in this filter, your mail merge will include all Rotterdam addresses as well as all addresses that include a company name, regardless of city.

#### **Add recipients**

To add recipients to the list, do the following:

1. Under **Data source**, click the name of your data file.

- 2. Click **Edit**.
- 3. In the **Edit Data Source** dialog box, click **New Entry**, and then type the information for that recipient.

Tip: Depending on the type of data source you use, some processes might not be available. If possible, make sure that your data file is complete before you connect it to your main document.

## **4 Add placeholders, called mail merge fields, to the document**

After you connect your main document to a data file, you are ready to type the text of the document and add placeholders that indicate where the unique information will appear in each copy of the document.

### **4.1 What happens when you merge?**

When you merge, information from the first row in the data file replaces the fields in your main document to create the first merged document. Information from the second row in the data file replaces the fields to create the second merged document and so on.

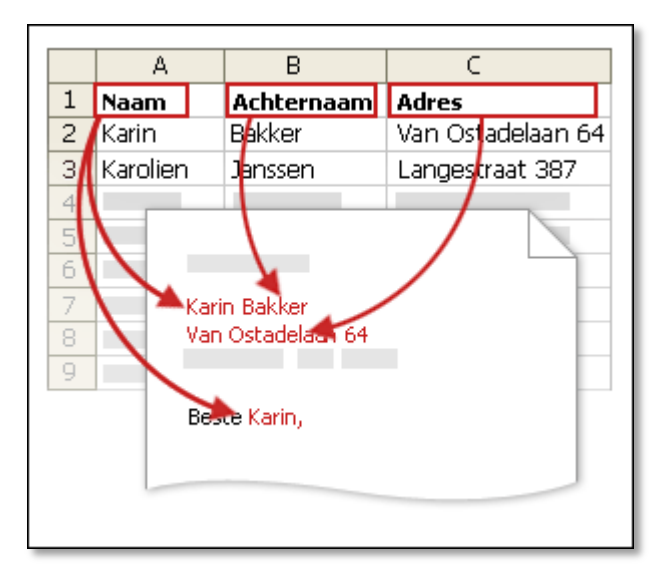

## **4.2 Working with fields: Examples**

You can add any column heading from your data file to the main document as a field. This gives you flexibility when you design form letters or other merged documents.

For example: Suppose you are creating a letter to notify local businesses that they have been selected for inclusion in your annual city guide. If your data file contains a Company column with the name of each business that you want to contact, you can insert the «Company» field instead of typing the name of each individual company.

You can combine fields and separate them by punctuation marks. For example, to create an address, you can set up the fields in your main document like this:

«First Name» «Last Name»

«Street»

«Postal code» «City»

#### **4.3 Type the content and add the placeholders, or fields**

- 1. In the main document, type any content that you want to appear on every copy of the document.
- 2. Click where you want to insert the field.
- 3. Click on the text of the **Insert Merge Field** button in the **Write & Insert Fields** group on the **Mailings** tab.

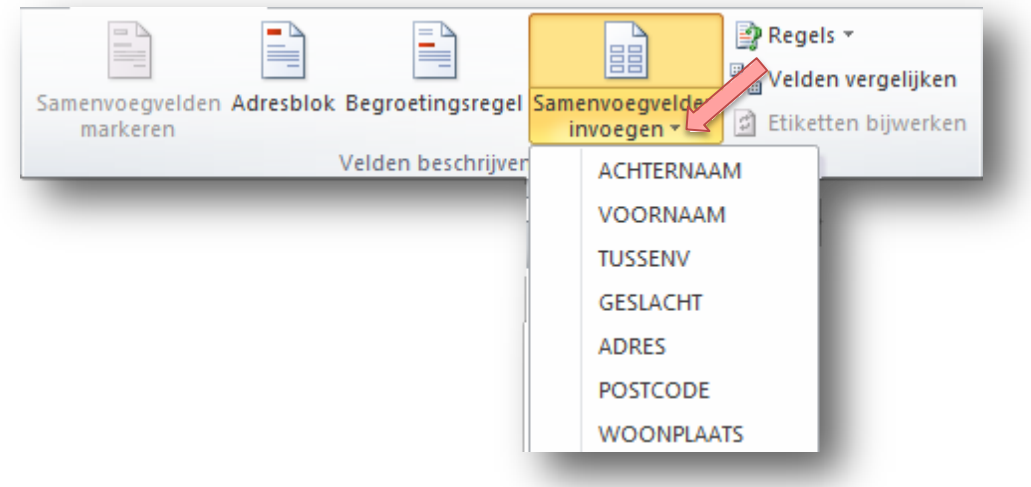

4. Click the field name that you want to insert.

#### **4.4 Format the merged data**

Database and spreadsheet programmes, such as Microsoft Access and Microsoft Excel, store the information that you type in cells as raw data. Formatting that you apply in Access or Excel, such as fonts and colours, is not stored with the raw data. When you merge information from a data file into a Word document, you are merging the raw data without the applied formatting.

#### **Add formatting**

1. Select the mail merge field. Make sure that the selection includes the chevrons (« ») that surround the field.

2. On the **Home** tab in the **Font** group, apply the formatting that you want. Or click the **Font** dialog box launcher for more options.

## **5 Complete the merge and print the documents**

After you add fields to your main document, you are ready to preview the merge results. Once you are satisfied with the preview, you can complete the merge.

### **5.1 Preview the merge**

You can preview your merged documents and make changes before you actually complete the merge.

To preview, do any of the following in the **Preview Results** group of the **Mailings** tab:

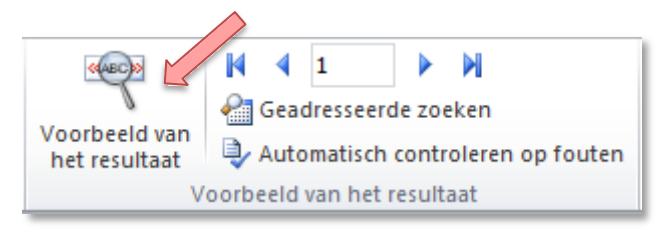

#### Click **Preview Results**.

Page through each merged document by using the **Next Record** and **Previous Record** buttons in the **Preview Results** group.

Preview a specific document by clicking **Find Recipient**.

## **5.2 Complete the merge**

You can print the merged documents or modify them individually. You can print or change all or just a subset of the documents.

#### **Print the merged documents**

1. On the **Mailings** tab, in the **Finish** group, click **Finish & Merge**, and then click **Print Documents**.

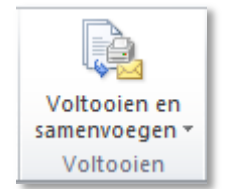

2. Choose whether to print the whole set of documents, only the copy that's currently visible, or a subset of the set, which you specify by record number.

#### **5.3 Change individual copies of the document**

1. On the **Mailings** tab, in the **Finish** group, click **Finish & Merge**, and then click **Edit Individual Documents**.

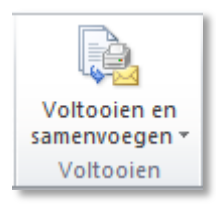

2. Choose whether you want to edit the whole set of documents, only the copy that is currently visible, or a subset of the set, which you specify by record number. Word saves the copies that you want to edit to a single file, with a page break between each copy of the document.

After you finish editing the new document, you can print the documents by clicking **Print** on the **File** tab and then clicking the **Print** button.

#### **5.4 Save the main document**

Merged documents are saved separately from the main document. It is a good idea to save the main document itself if you plan to use it for another mail merge.

When you save the main document, you also save its connection to the data file. The next time that you open the main document, you are prompted to choose whether you want the information from the data file to be merged again into the main document.

If you click **Yes**, the document opens with information from the first record merged in.

If you click **No**, the connection between the main document and the data file is broken. The main document becomes a standard Word document. Fields are replaced with the unique information from the first record.